## **EPSON 無線行動掃描器 ES-60W**

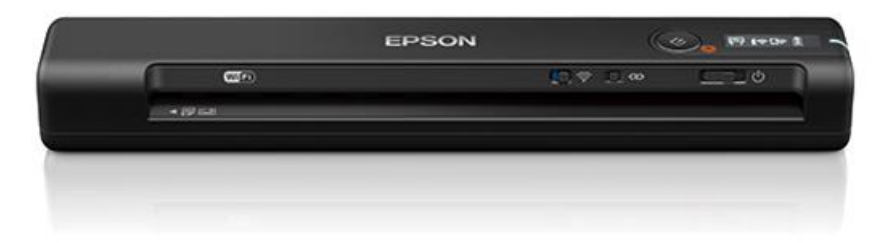

一、安裝設置

## **Step1.**

手機下載「Epson Smart Panel」

## **Step2.**

連接 Wi-Fi 搜尋「DIRECT-70-EPSON-C0D639」 Password: 04139462

**EPSON** 

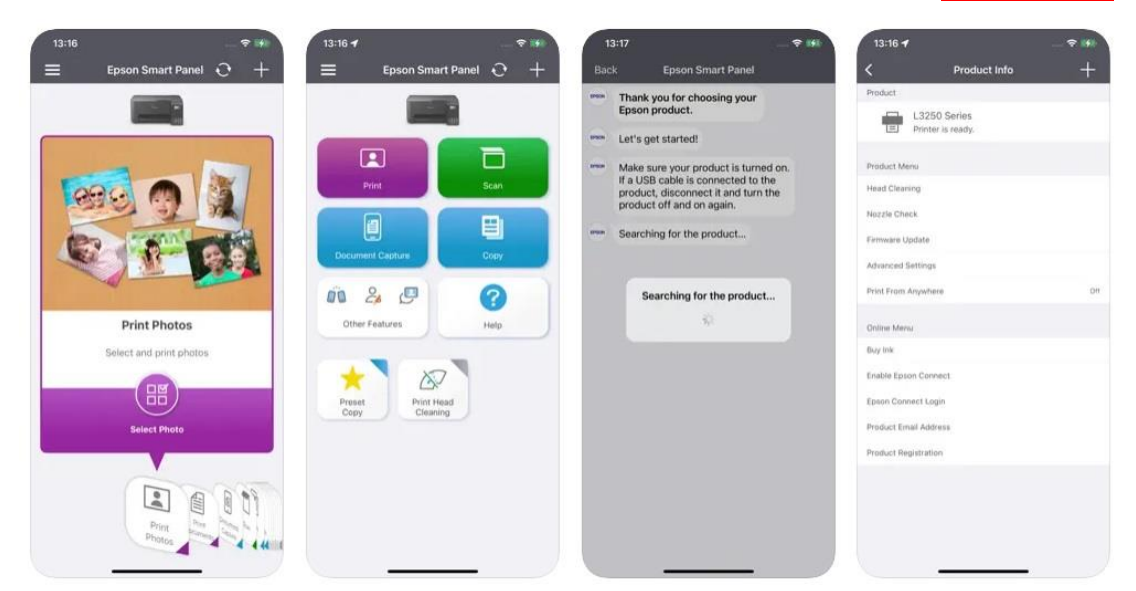

## **Step3.**

開啟 APP→將原稿頂部邊緣面朝上放入進紙槽左側 →掃描器自動吸 取原稿→APP 按【掃描】→選擇存放位置儲存→完成

二、注意事項:

- ◆ 進紙邊必須平整
- ◆ 帶有訂書針或迴紋針的原稿需全部拆除
- 掃描中請勿強行拉扯原稿

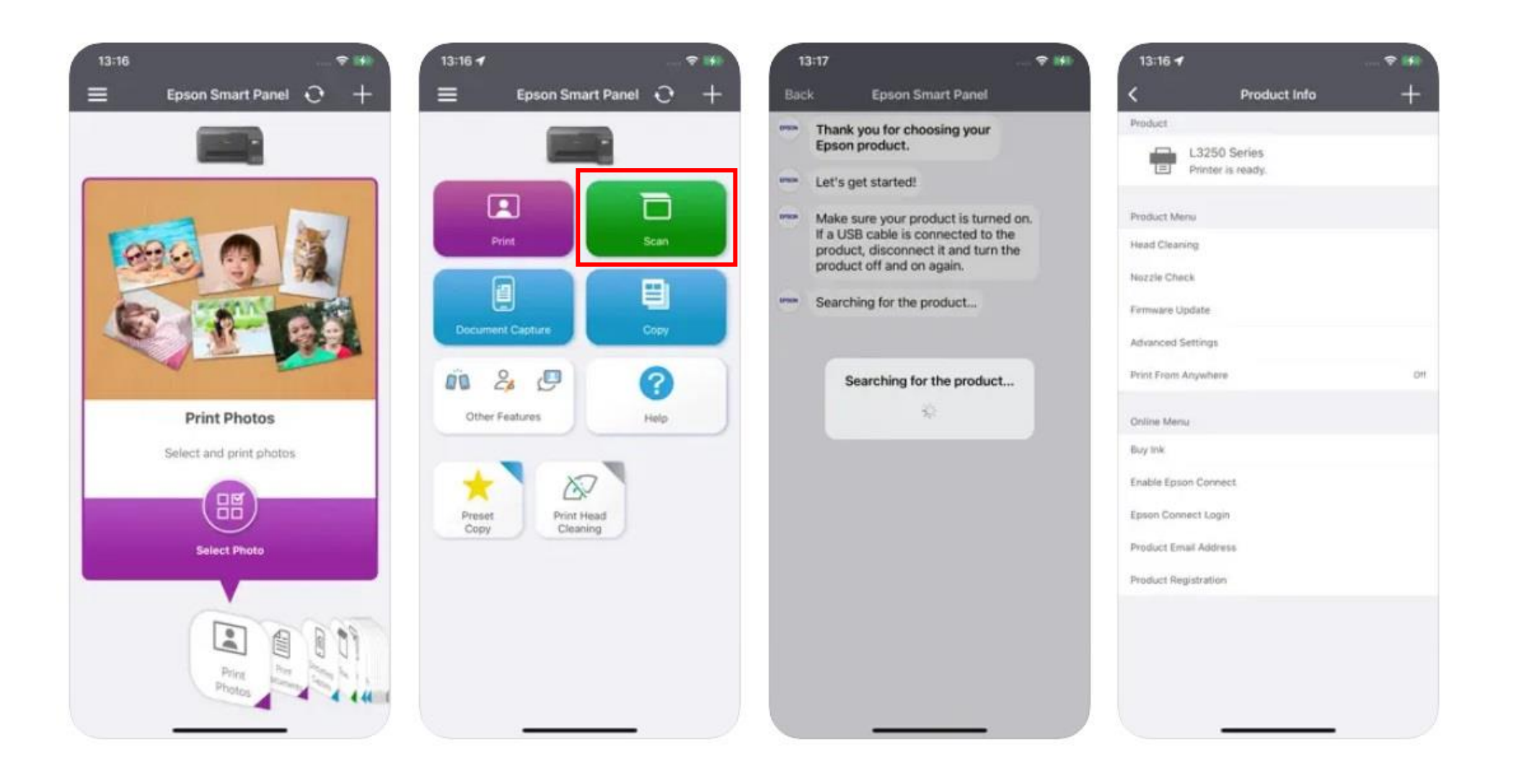